# **UPSCAPO Monitoring Software**

User's Manual

Management Software for Uninterruptible Power Supply Systems

# **Table of Contents**

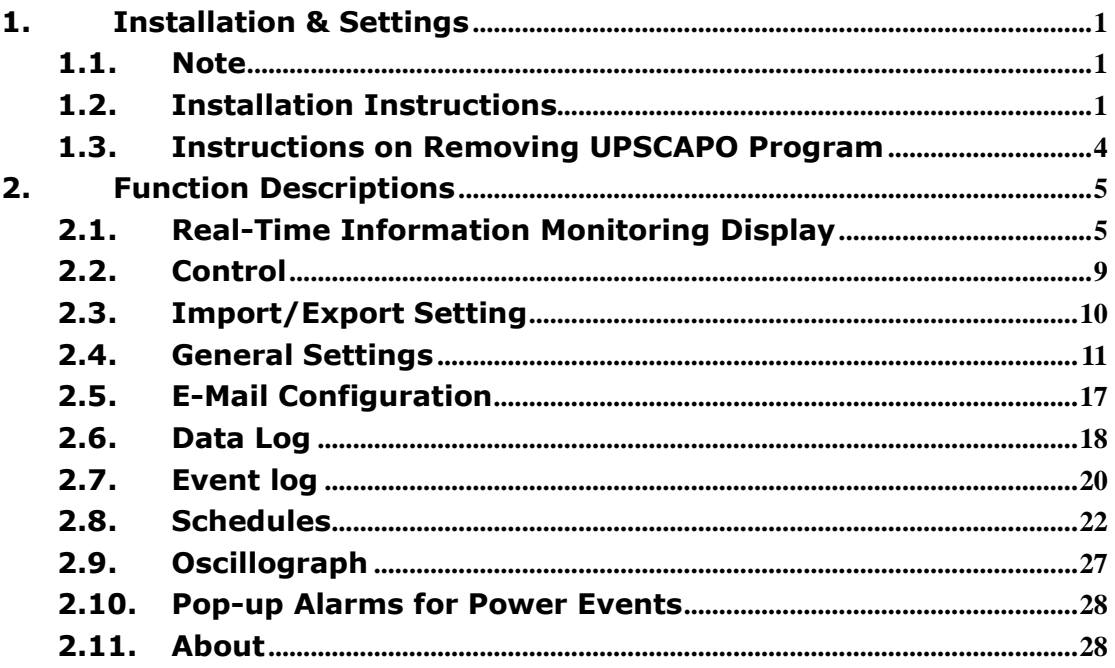

# <span id="page-2-0"></span>1. Installation & Settings

- <span id="page-2-1"></span>1.1. Note
	- Operating OS: Windows 7 / Server 2012 / 10 / Server 2016.
	- Other Software Conditions:
		- $\triangleright$  Windows Installer 3.0 and above.
		- .NET Framework 3.5 and above.
	- **•** Peripherals: Use either a serial port or USB.

# <span id="page-2-2"></span>1.2. Installation Instructions

- **Step 1** Please login as an Administrator.
- **Step 2** Double click to execute "Setup".

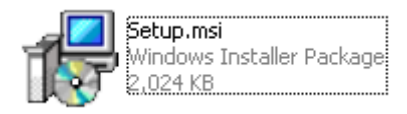

## **Step 3** Click "Next" to next step.

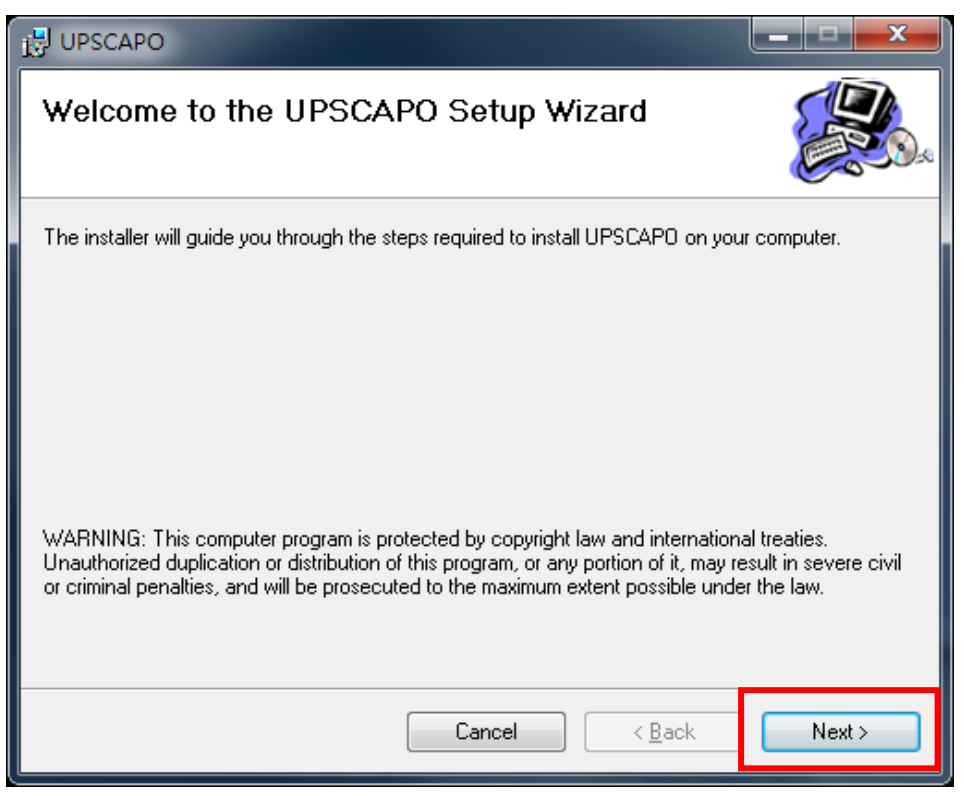

**Step 4** Enter "Select Installation Folder" to select the desire location for UPSCAPO program. (Default: C:\Program Files(x86)\ UPSCAPO.) Choose the user (yourself or anyone) who uses this software. Click "Next" to next step.

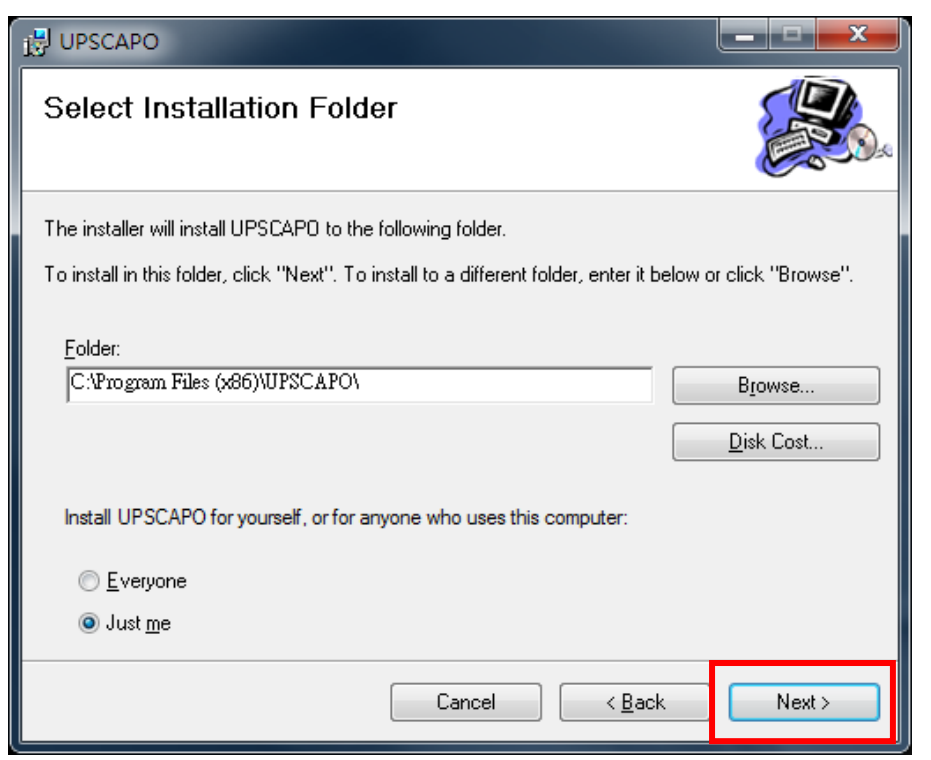

**Step 5** Enter "Confirm Installation" to ensure the completed installation of UPSCAPO. Click "Next" to next step.

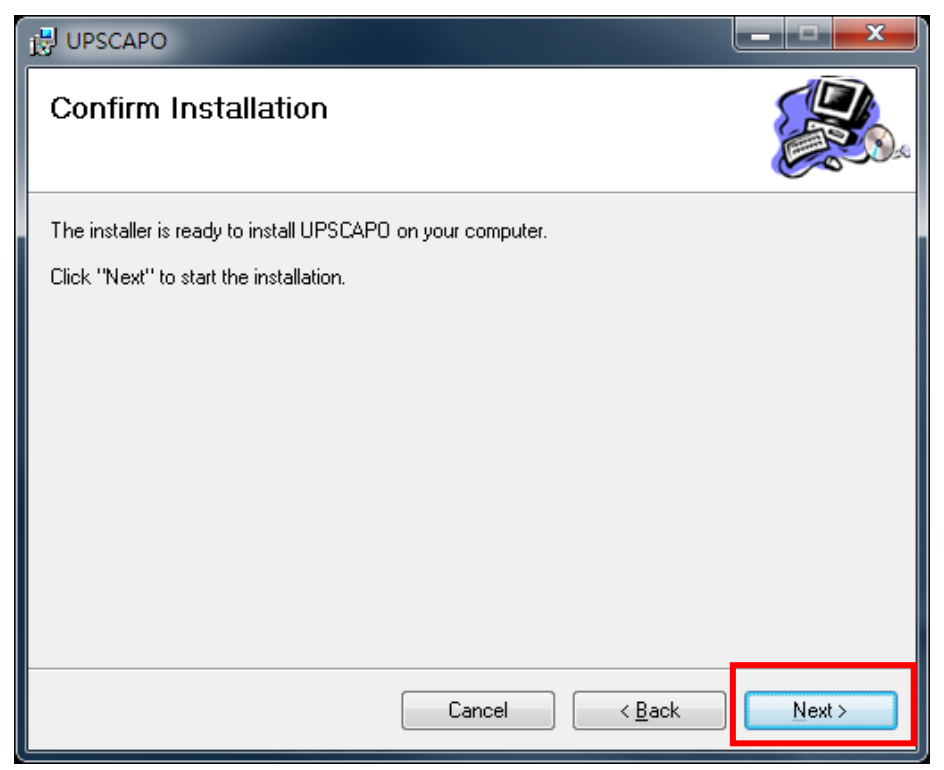

**Step 6** Installing UPSCAPO program.

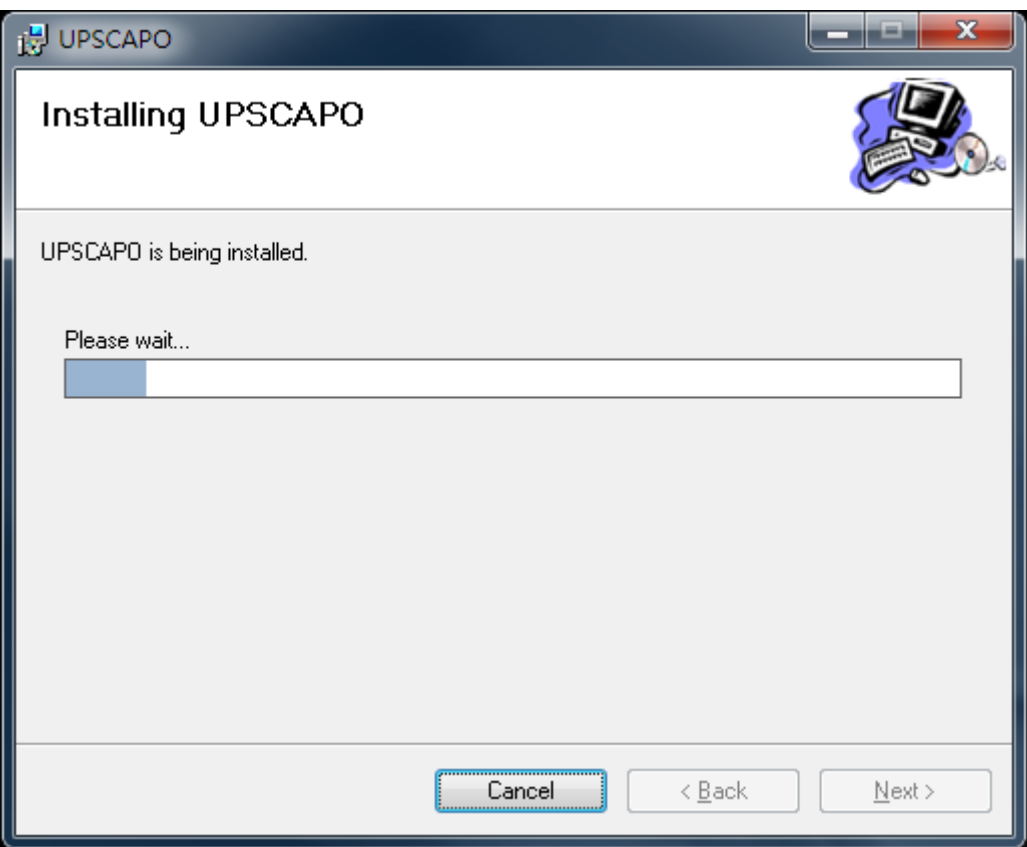

**Step 7** Click "Close" to end the installation.

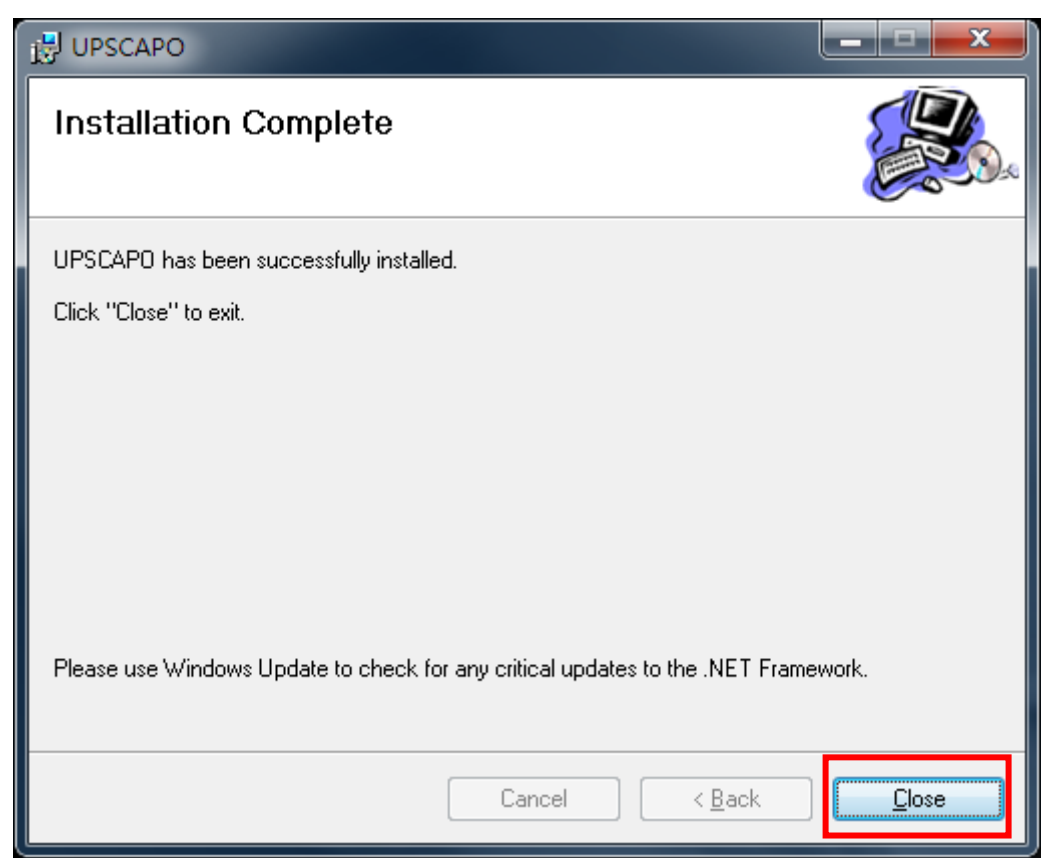

# <span id="page-5-0"></span>1.3. Instructions on Removing UPSCAPO Program

**Step 1** Go to Windows Control Panel and select "Add or Remove Programs".

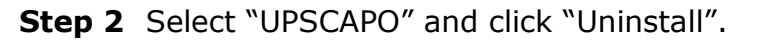

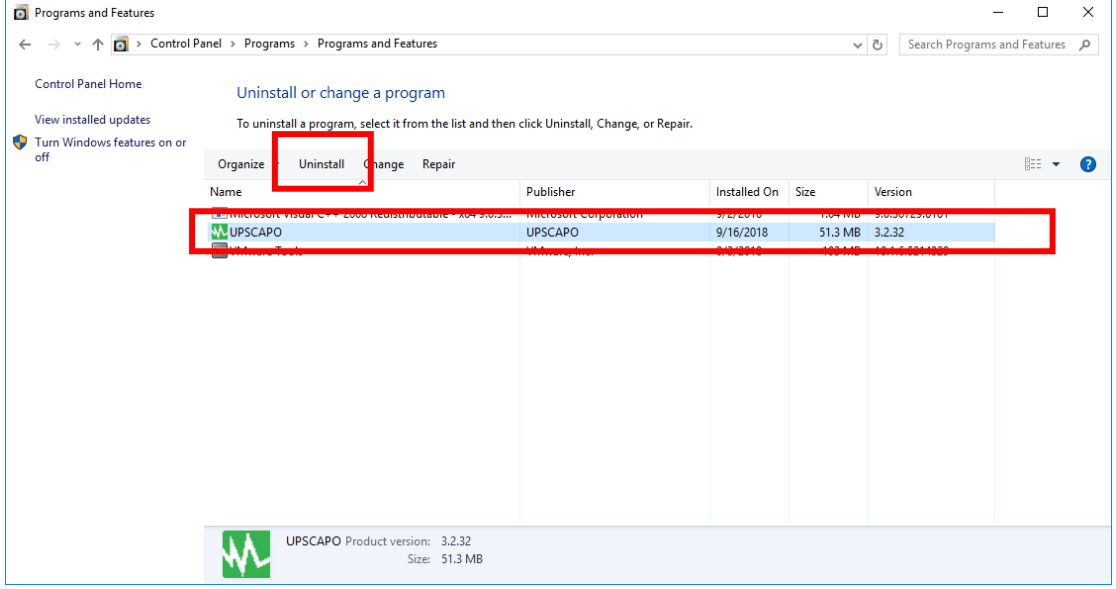

**Step 3** In the page shown below, click "Yes" to confirm removal of the UPSCAPO or click "No" to cancel the removal.

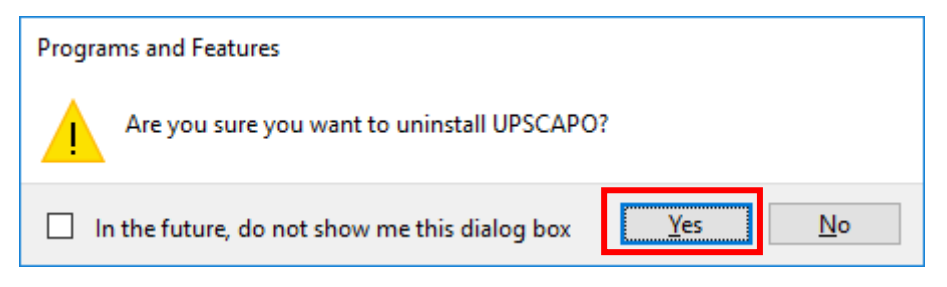

**Step 4** When the progress bar ends, the uninstallation is completed. UPSCAPO Icon will disappear from "Add or Remove Programs".

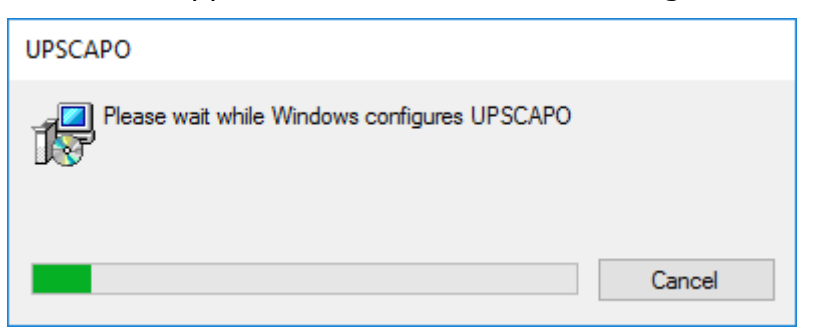

# <span id="page-6-0"></span>2. Function Descriptions

UPSCAPO program is user-friendly UPS monitoring software which reveals the status of the UPS via USB or RS232. It provided easy to read real time UPS parameters such as input/output voltage, frequency, UPS temperature, load percentage & battery capacity. These UPS parameters & status information are recorded and presented both graphically and numerically. The "Schedules" function of UPSCAPO allows user to preset various UPS commands to perform repetition of tasks automatically. In event of Power outage or abnormality, UPSCAPO Software is capable of automatically alerting user via Email. The following sections will provide detailed descriptions of these superior features of UPSCAPO Software.

# <span id="page-6-1"></span>2.1. Real-Time Information Monitoring Display

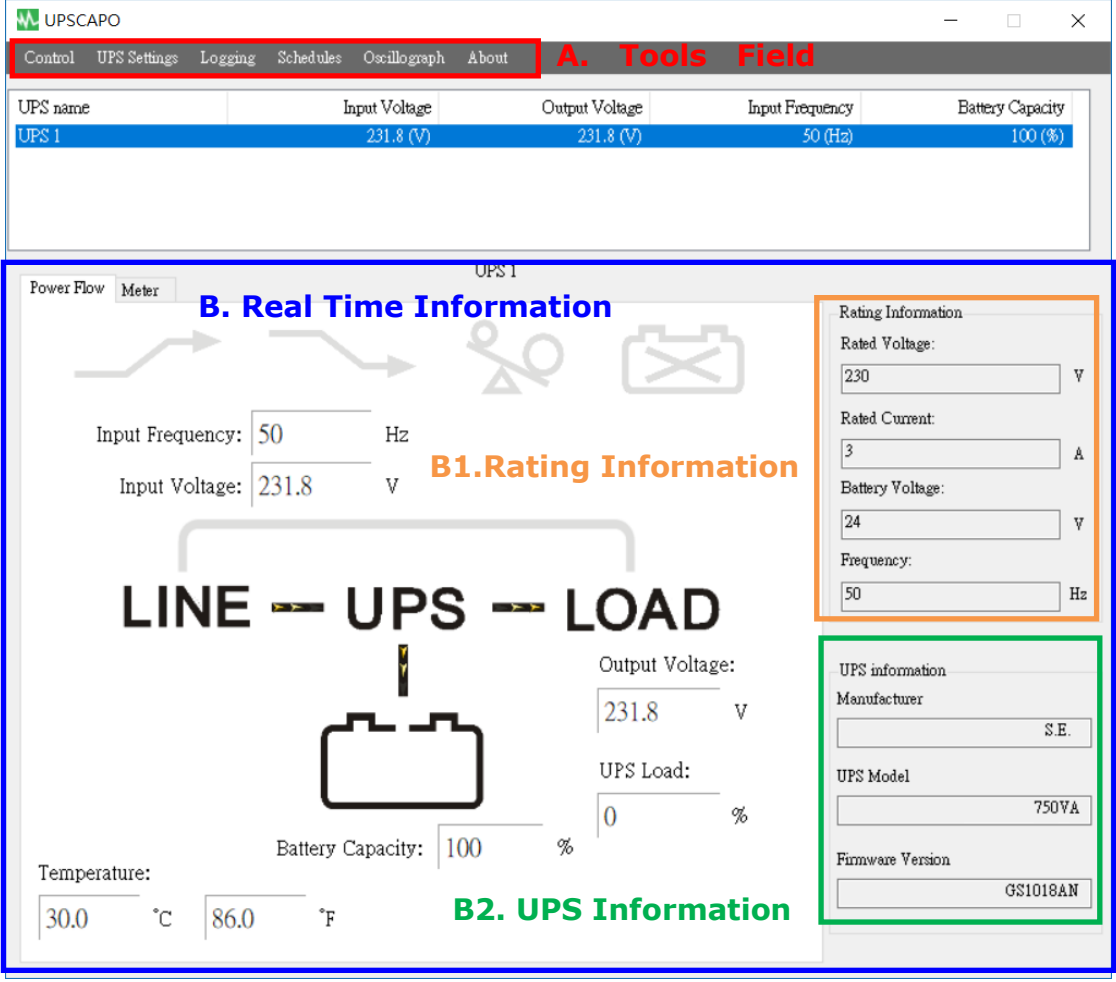

### **A. Tools Field**

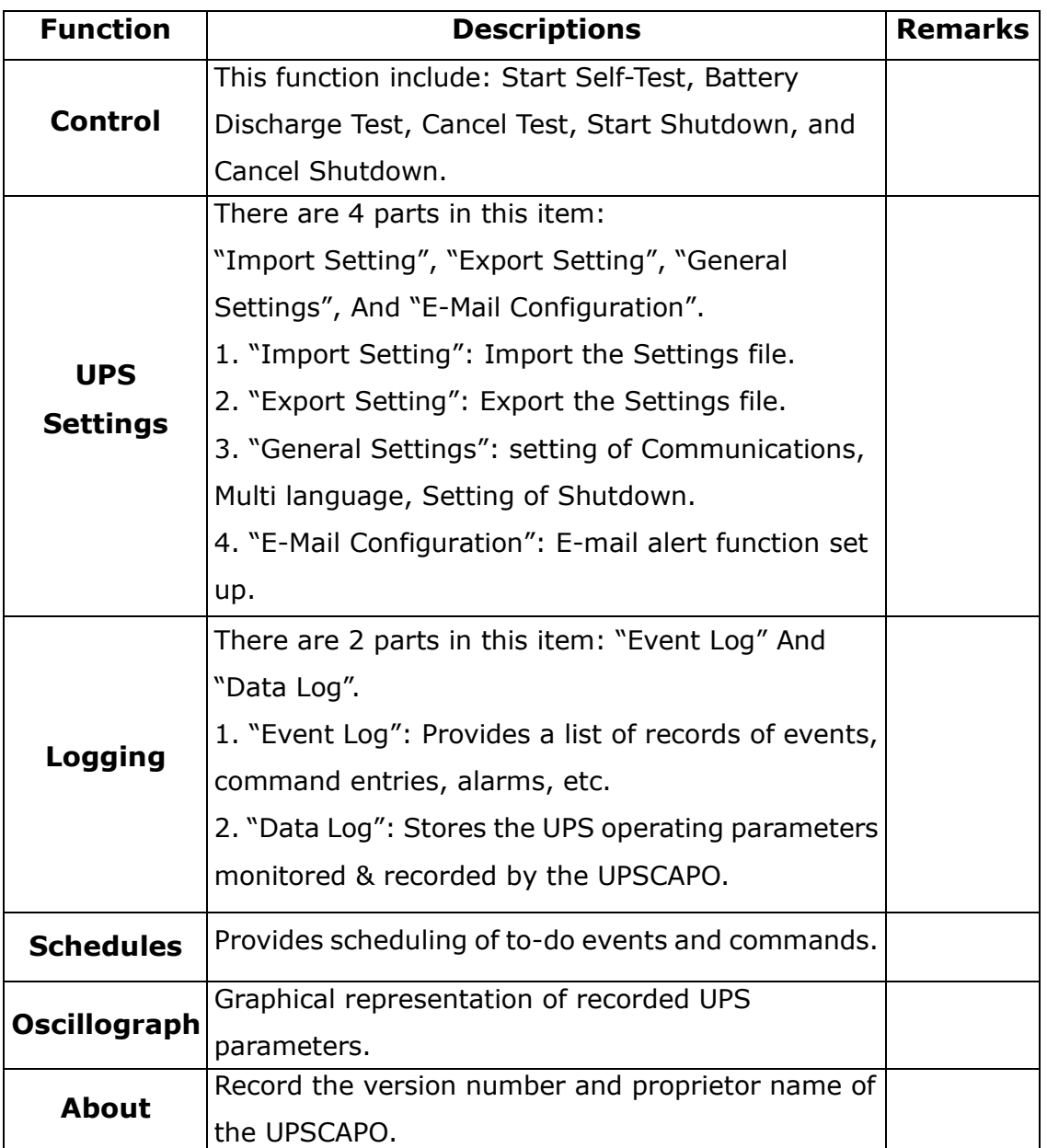

## **B. Real Time Information**

The details of UPS parameters will be shown in this area. (as shown in below picture)

This area includes: "Icon page", "Value page", "Rating Information", and "UPS Information".

## **B1.Rating Information**

Provides Power ratings of the connected UPS such as Voltage, Current, Battery Voltage and Frequency.

## **B2.UPS Information**

Provides UPS information of the connected UPS such as Manufacturer, UPS Model, and Firmware Version.

# Power Flow page:

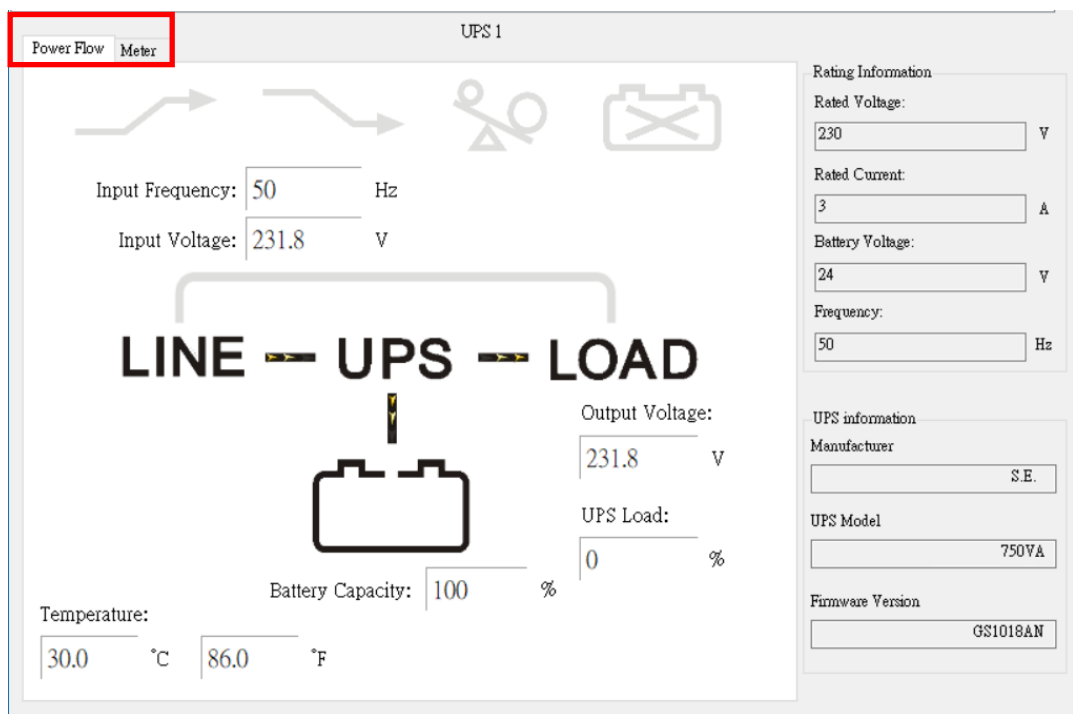

# ※ Symbols Description

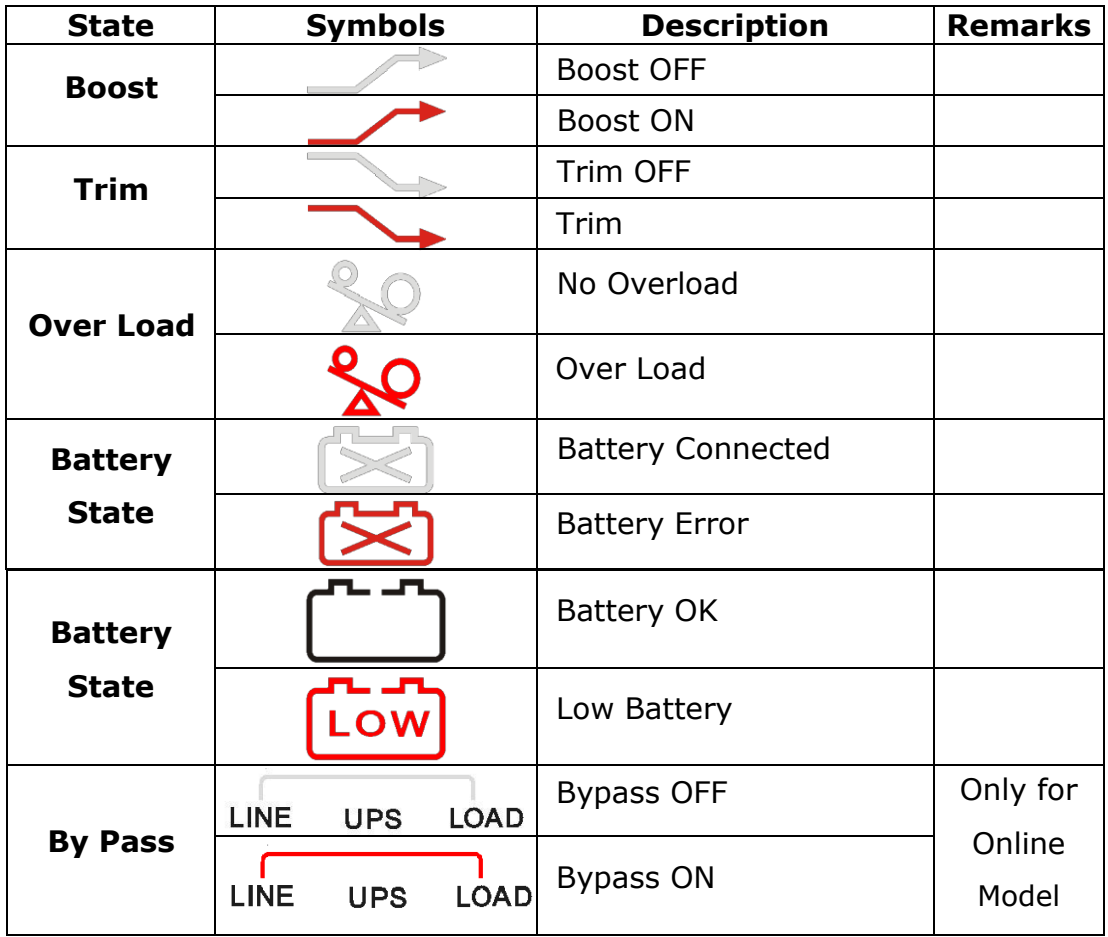

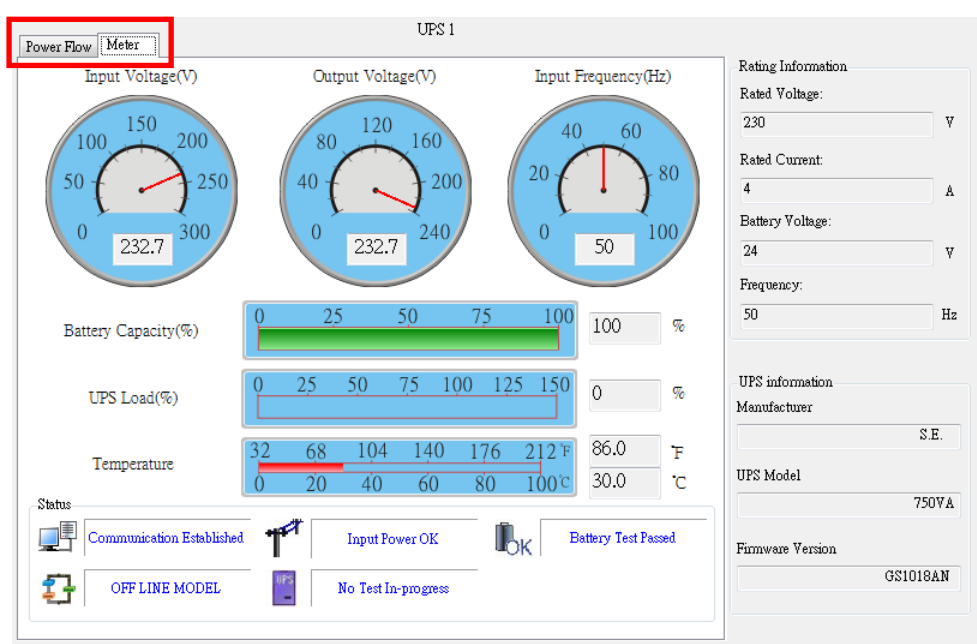

#### Meter Page:

#### ※ Symbols Description

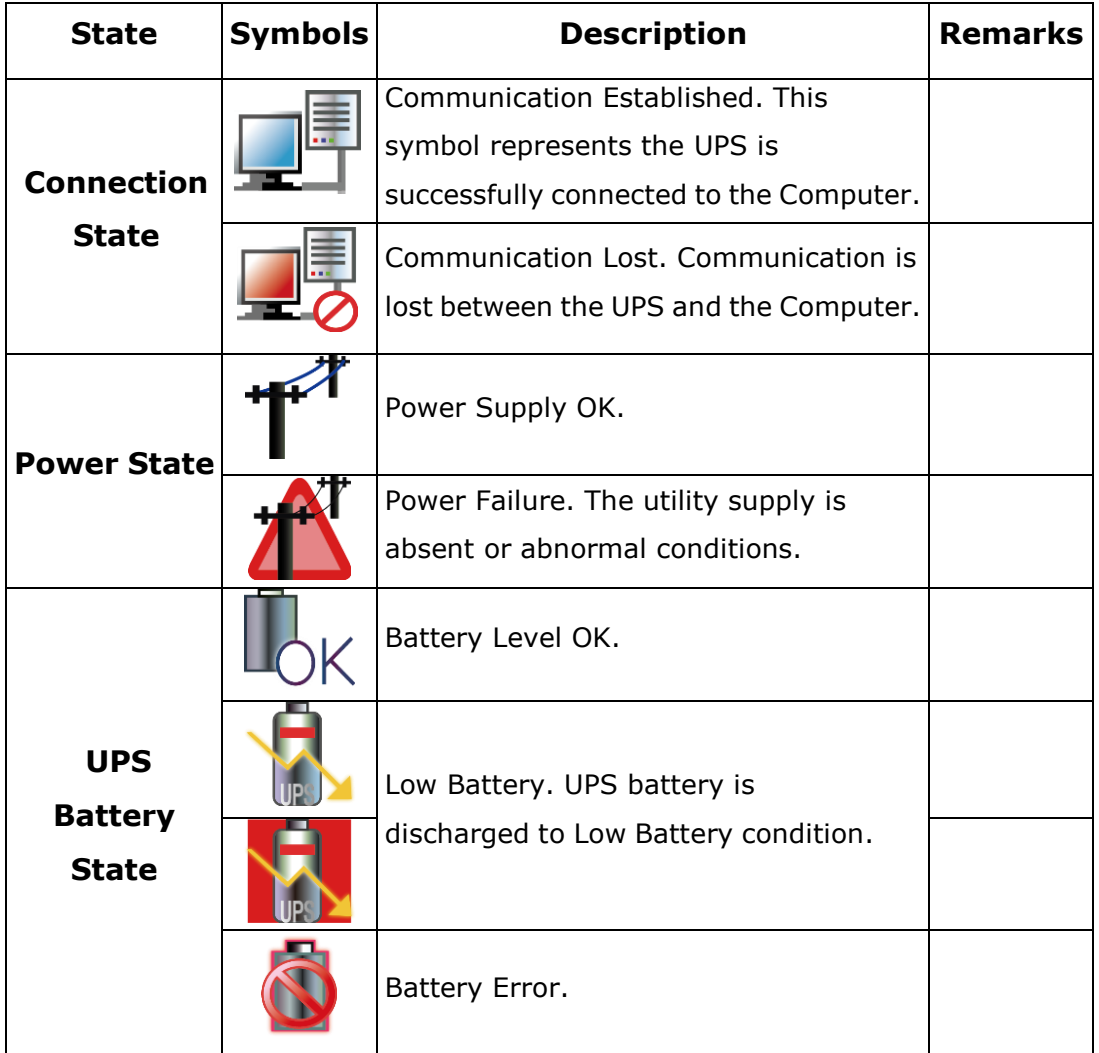

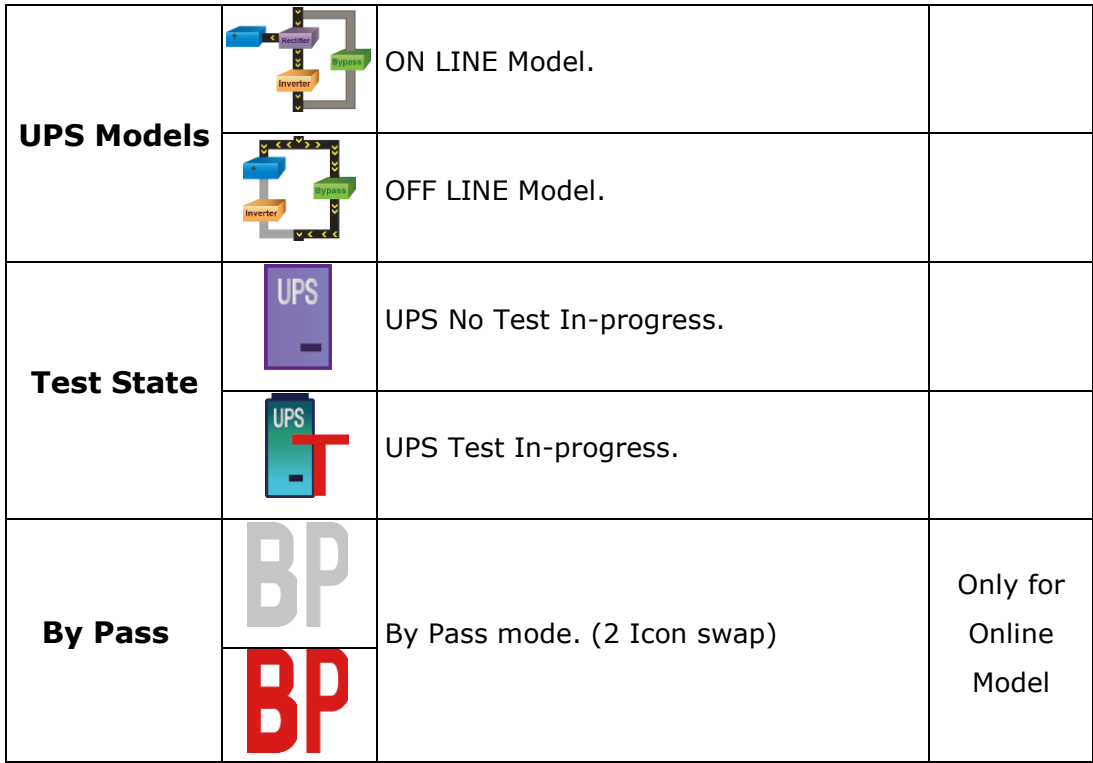

# <span id="page-10-0"></span>2.2. Control

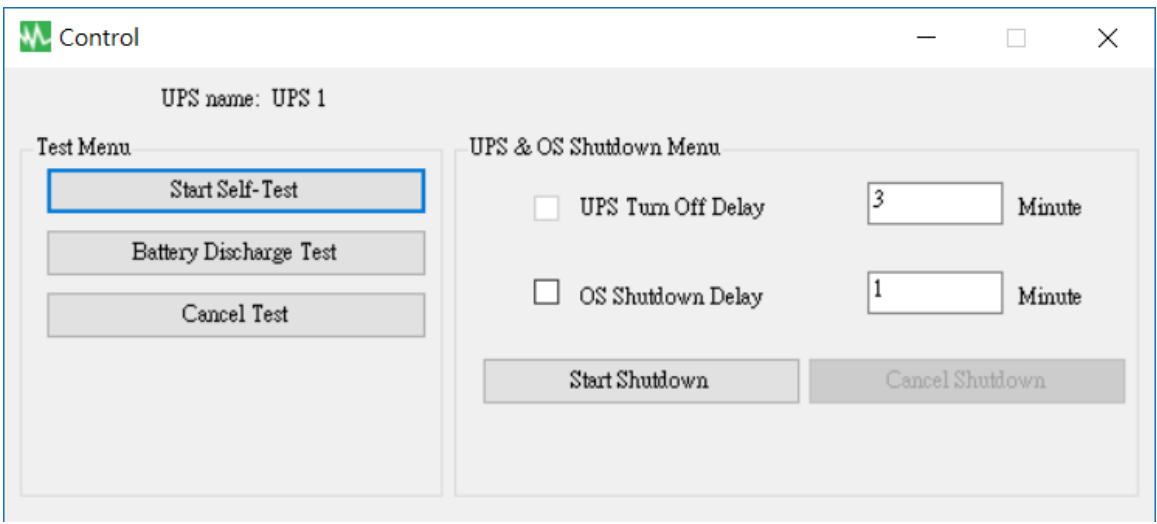

Provides commands for UPS to perform: Start Self-Test, Battery Discharge Test, Cancel Test, Start Shutdown, and Cancel Shutdown.

# <span id="page-11-0"></span>2.3. Import/Export Setting

# 2.3.1. Import Setting

Select the Config file which you want to Import.

Click "Open" to Import the Setting.

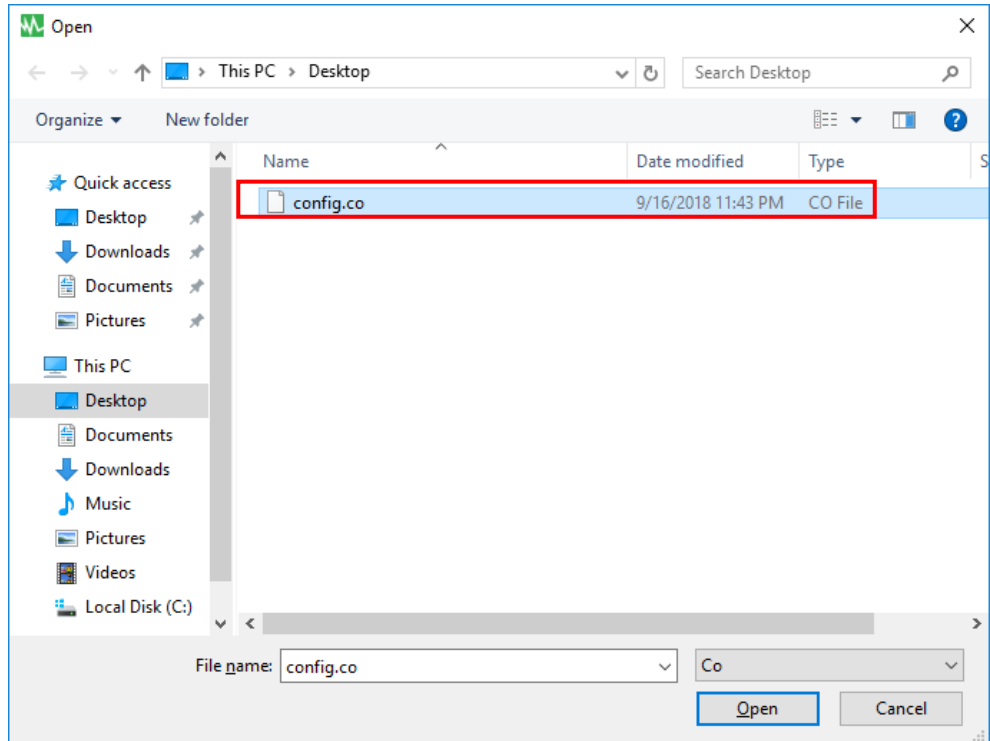

# 2.3.2. Export Setting

Select Export Folder and click "Save" to save this Setting.

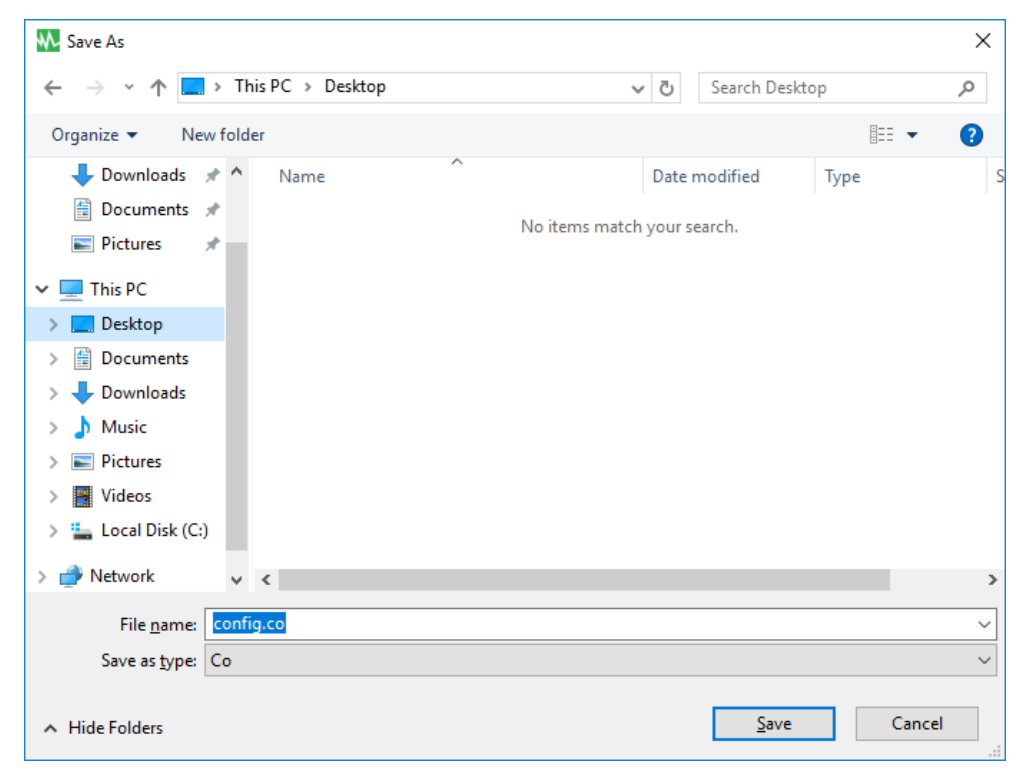

# <span id="page-12-0"></span>2.4. General Settings

Allows user to select & set the connecting Com port or Remote, UPS or OS shutdown, etc.

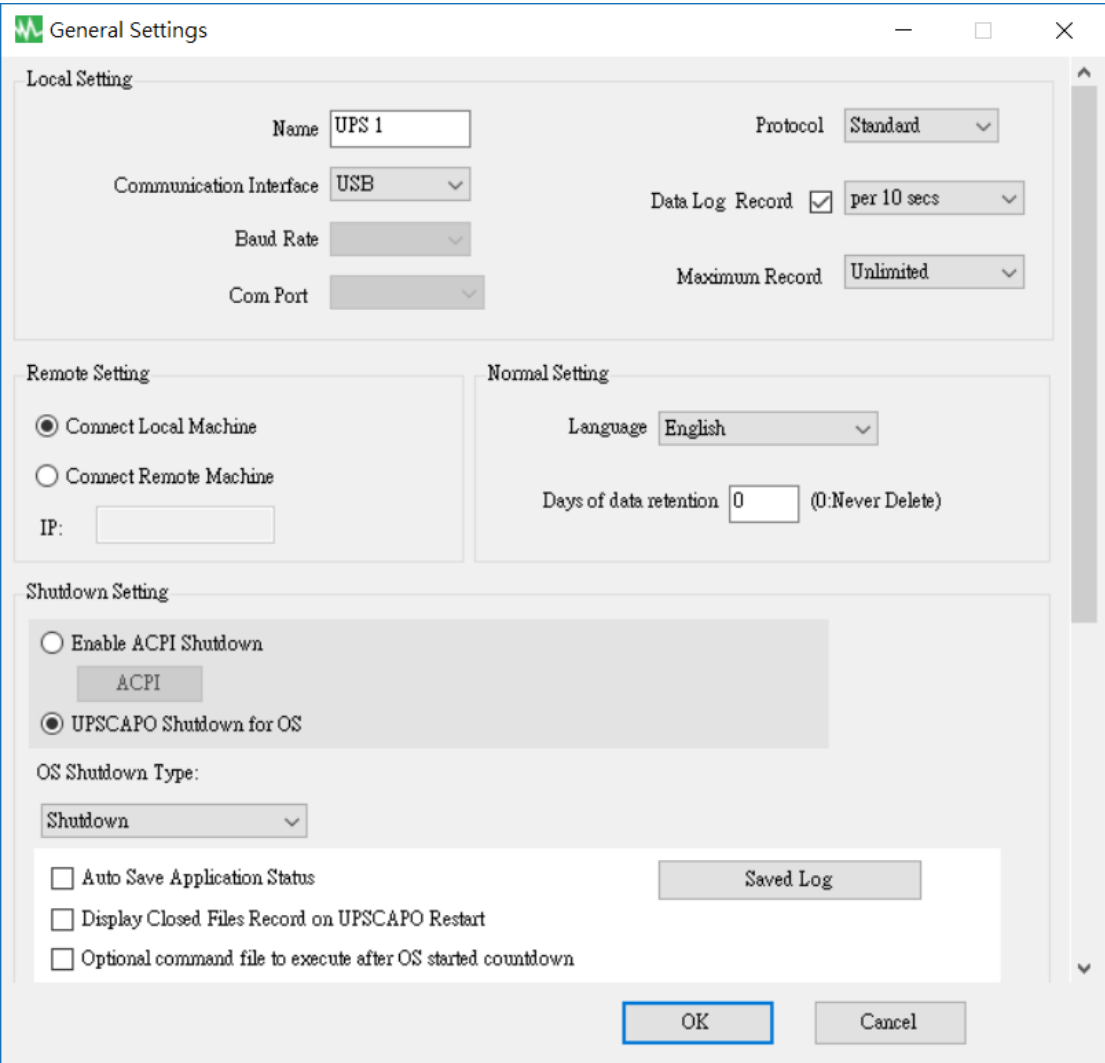

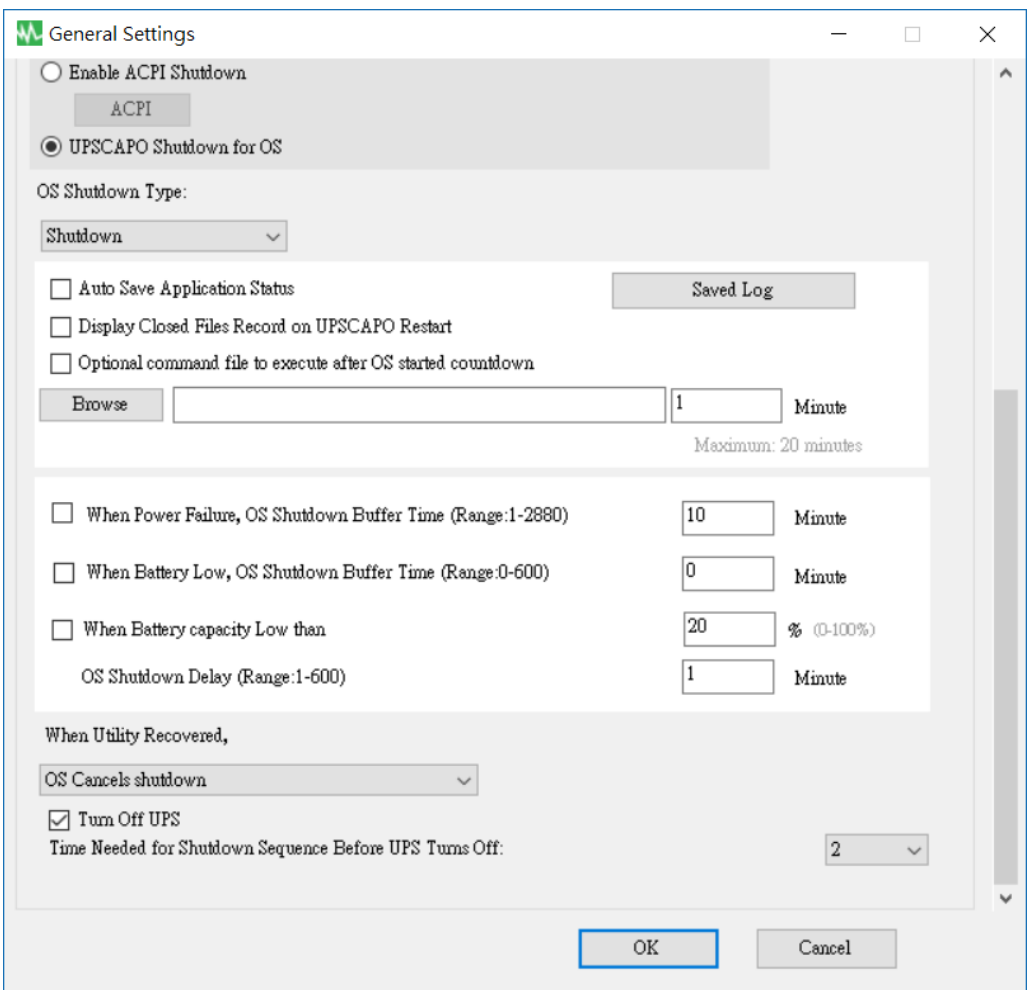

2.4.1. Enter the name of the unit which is shown on the Real Time Information Monitoring Display form, and to choose the Protocol type.

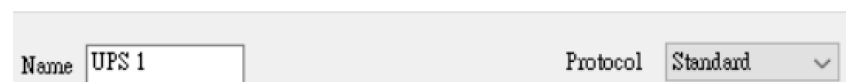

2.4.2. Setting Interface and Com Port of connection.

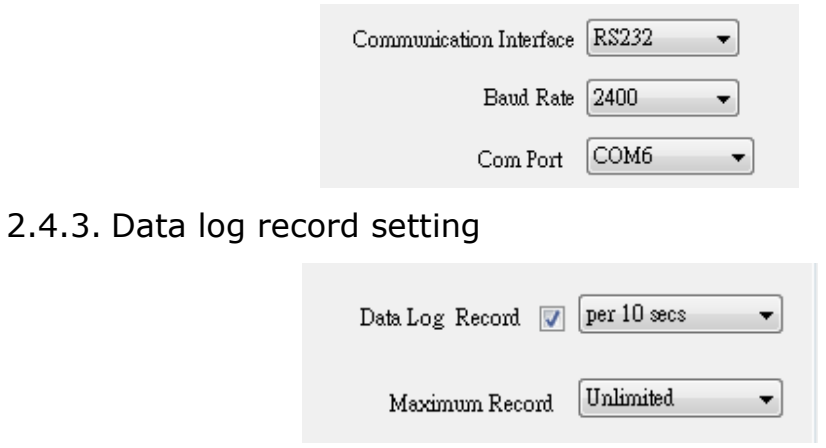

Select the item to enable the data log record, to set record interval time and to set data storage limit.

## 2.4.4. Language Selections

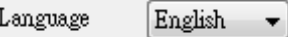

The UPSCAPO program provides various major languages for user selection. The initial startup language will be English.

## 2.4.5. Data log record setting

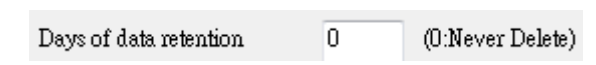

The period of time user intends to save the data in database. If the value is "0", means data in database never deletes.

2.4.6. Remote Setting

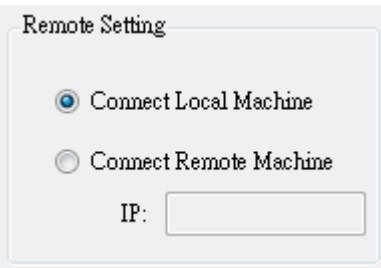

You can remotely connect to UPSCAPO installation from another computer. Please choose "Connect Remote Machine" and insert IP address. With "Connect Remote Machine" you cannot send commands like Scheduling or UPS turn off. But, you can shutdown the computer.

# 2.4.7. Enable ACPI Shutdown

When Enable ACPI Shutdown is selected, it means all of the Shutdown functions will be controlled by ACPI feature.

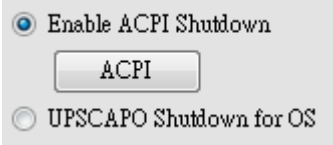

Pop up Warning Message.

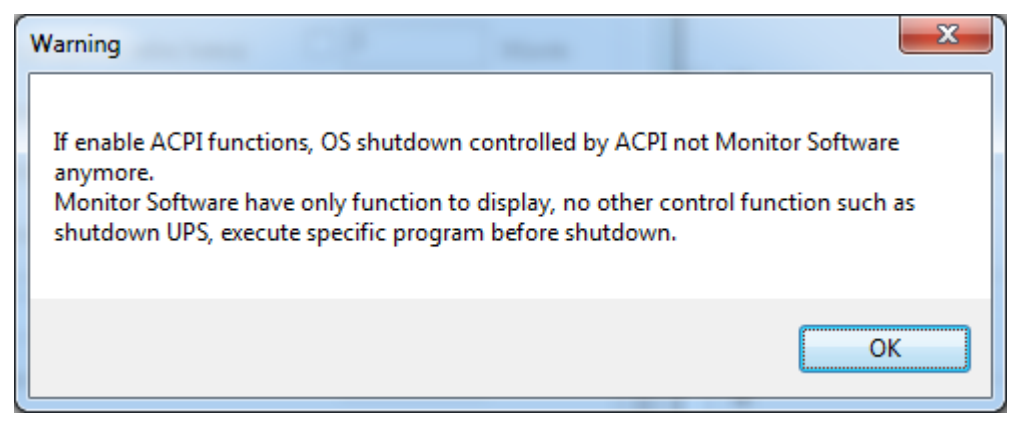

All setting is depending on the ACPI setting value on the computer.

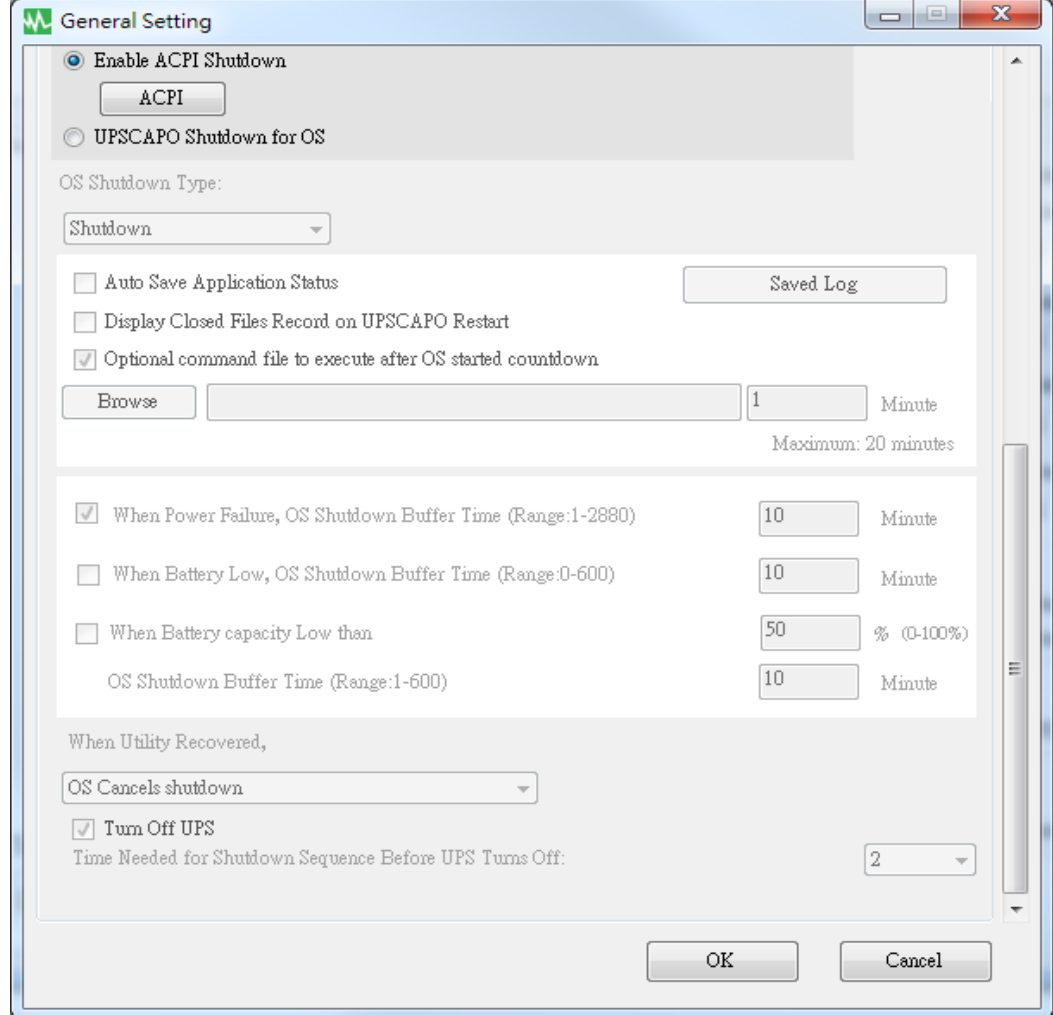

## 2.4.8. Shutdown Type

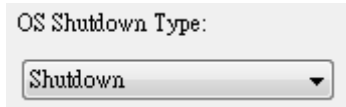

If the "Hibernate" is already activated on your computer OS, the user can choose "Hibernate" as one of shutdown type selections.

## 2.4.9. Auto save Application

Provides a function to save program when OS shutdown.

Auto Save Application Status

Display Closed Files Record on UPSCAPO Restart

Auto close and save Application Files before OS shutdown.

AutoSave Application Status

Saved Log

When restart UPSCAPO, Pop up the list of Closed Files.

Display Closed Files Record on UPSCAPO Restart

"Record Log"

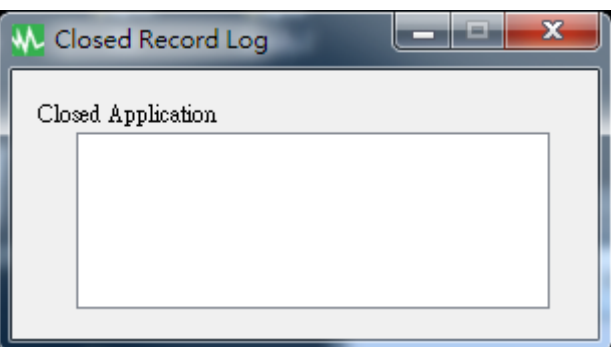

Save AutoSave Directory under My Document.

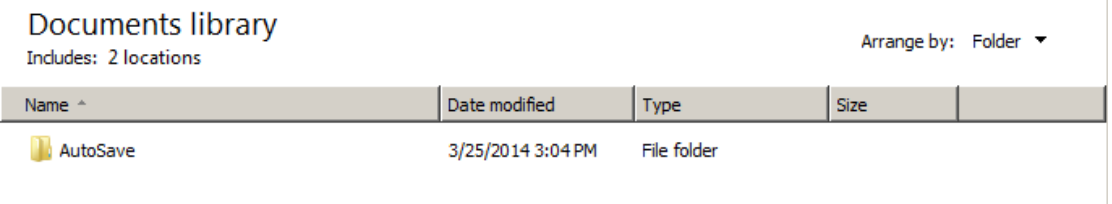

2.4.10. Optional command file to execute after OS started countdown Select a desire time to execute specific file automatically after OS started Shutdown. (20 min at Max.)

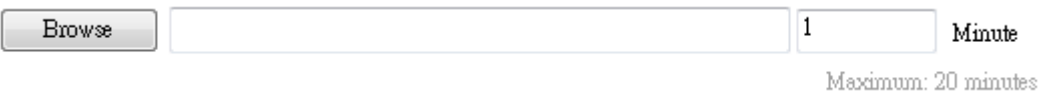

# 2.4.11. When Power Failure, OS Shutdown Buffer Time

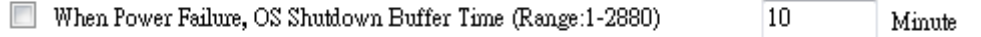

Select a sufficient time for the computer OS to automatically shutdown when a power outage occurred. The selectable time is from 1 min. to 2880 min.

# 2.4.12. When Battery low, OS Shutdown Buffer Time

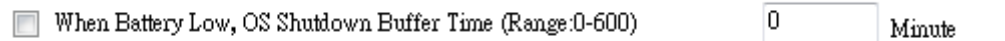

Select a desire time to automatically shutdown the computer OS before the UPS battery power is depleted. The selectable time is from 0 min. to 600 min.

2.4.13. When Battery capacity Low than, OS Shutdown Buffer Time

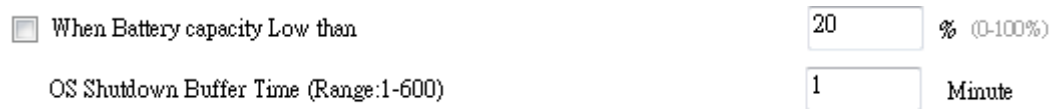

Select a desire time to automatically shutdown the computer OS before the battery capacity is lower than xx %.The selectable time is from 1 min. to 600 min.

2.4.14. Action When Utility Recovery

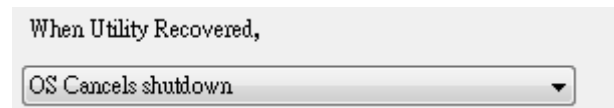

When utility recovers, continue or cancel the countdown of OS shutdown.

# 2.4.15. Turn off UPS

**V** Tum Off UPS Time Needed for Shutdown Sequence Before UPS Tums Off:

 $\sqrt{2}$ 

Time needed for shutdown sequence before UPS turn off

# <span id="page-18-0"></span>2.5.E-Mail Configuration

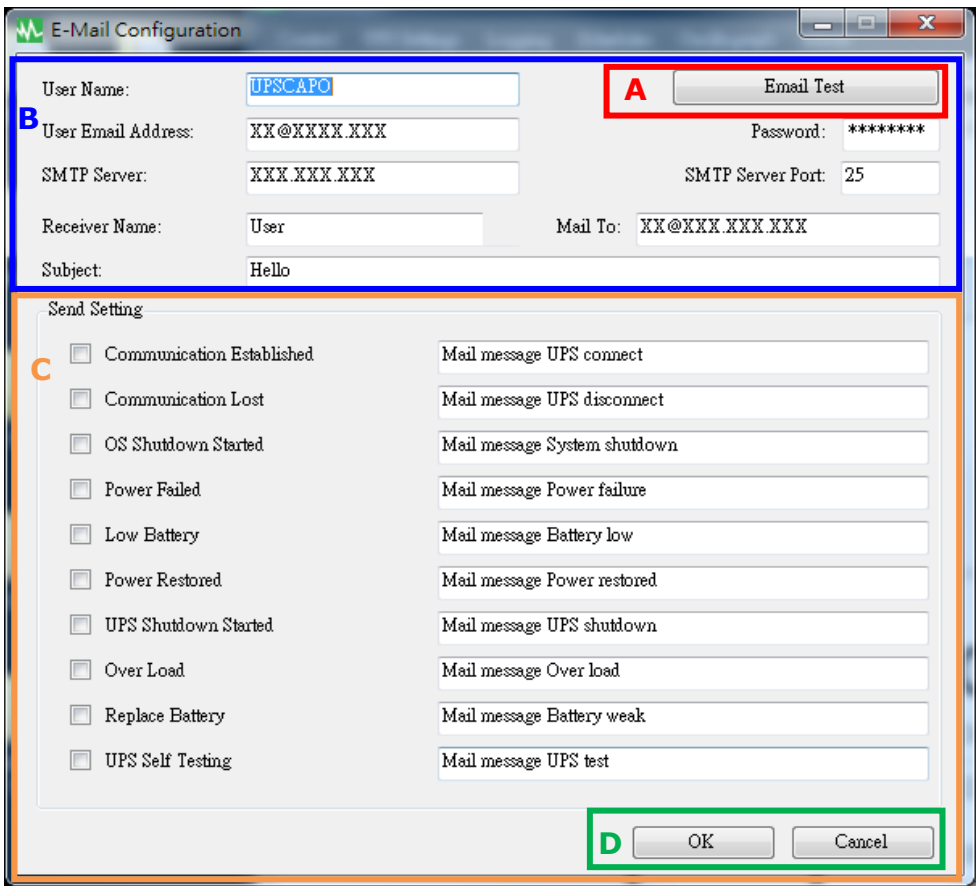

# **A. Sent Test**:

Click to send a test message to confirm the settings are correct.

## **B. Account Settings**:

Insert the User Name (Sender, e.g. UPSCAPO), User Email Address (select a sender email address specifically for this function), Password (the pass word of your email server), SMTP Server (insert SMTP server or IP address), SMTP Server port (port of SMTP Server), Receiver Name (Insert a user name who will be receiving the event message), Mail To (Mail address of receiver), and Subject (select a subject name to acknowledge the receiver).

Note: If you want to send email to more than 1 email address, you must use " ; " to separate email addresses.

#### **C. Send Setting**:

Click to select the desired Events to be broadcasted and their respective message contents (You may want to change and retype the Message contents to meet your requirement in English).

## **D.Save Setting**:

Click "OK" to save & apply settings.

Note: Internet Firewall may not allow this E-Mailing function. If you have installed Firewall please allow this function.

# <span id="page-19-0"></span>2.6. Data Log

The "Logging" stores all UPS operating parameters monitored & recorded by the UPSCAPO program.

It facilitates the recorded data (includes Input Voltage, Output Voltage, Input Frequency, Battery Capacity, Temperature, UPS Load) for a more effective study of desired information.

The information in the Data Log can be exported to Excel File (.xls) or Text File (.txt).

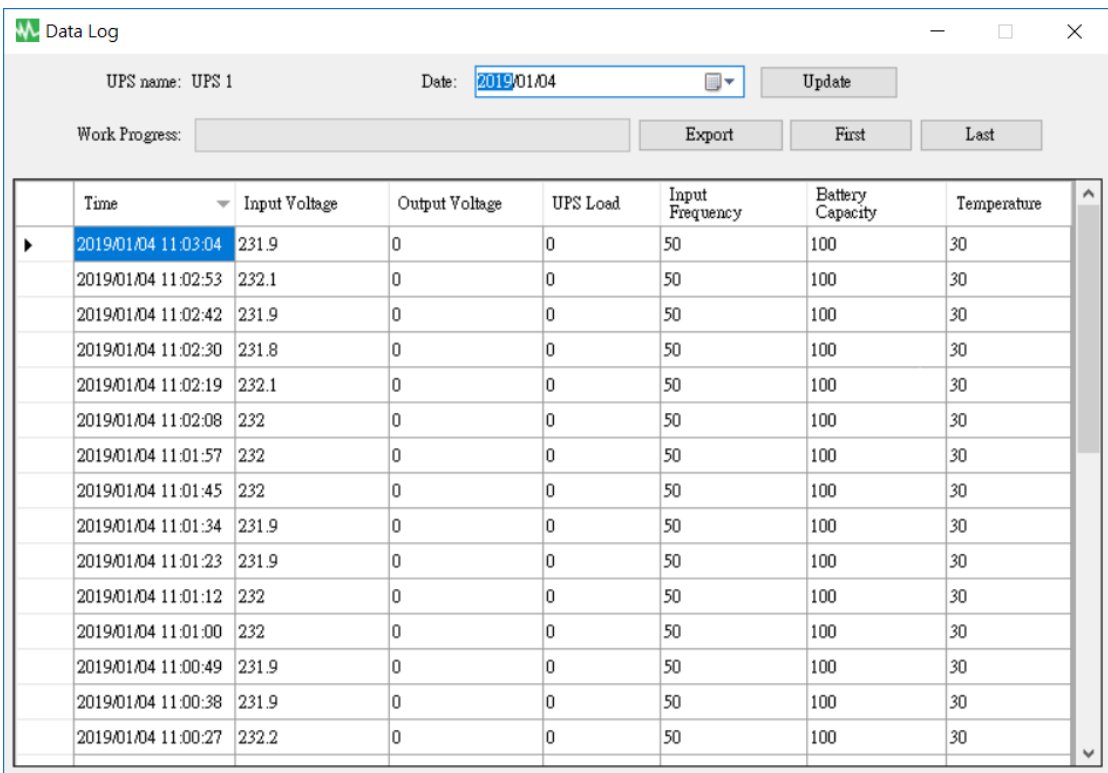

## 2.6.1. Setting UPS Name and date of data

Choose the "UPS Name" and "Date", click "Update" to have the recorded information with respect to the selected date.

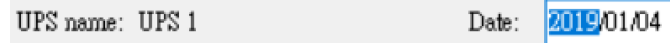

Update

 $\blacksquare$ 

### 2.6.2. Tools

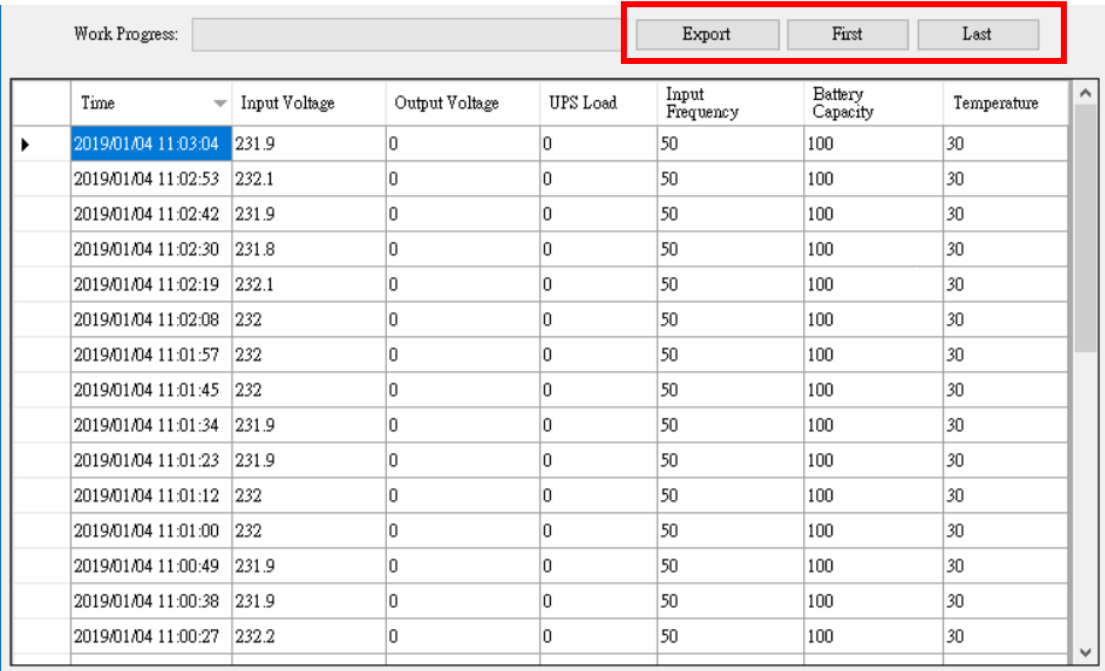

- **Export**: Click to export the current data into "xls" or "txt" format.
- **First**: Click to go to the first recorded entry.
- **Last**: Click to go to the last recorded entry.

# <span id="page-21-0"></span>2.7. Event log

The "Event Log" provides a list of records of all the events & tasks to be performed by the program and those that had occurred on each day of the particular month. It provides a summary of the Utilities conditions and UPS testing results.

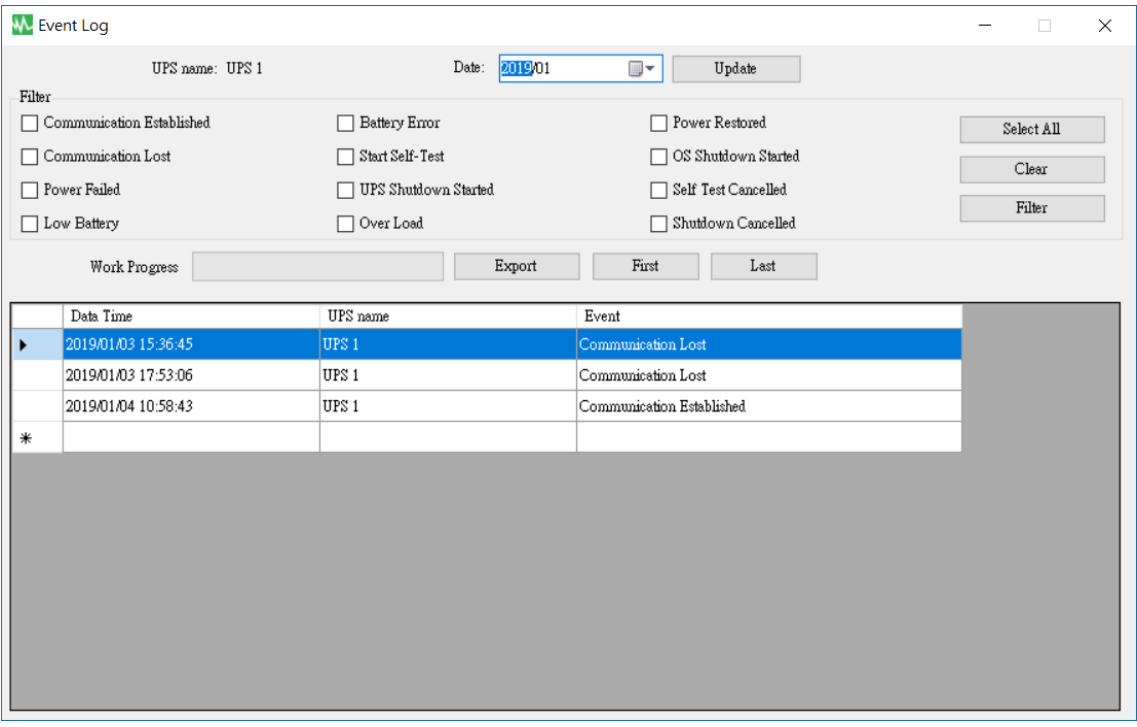

2.7.1. Setting UPS Name and date of data

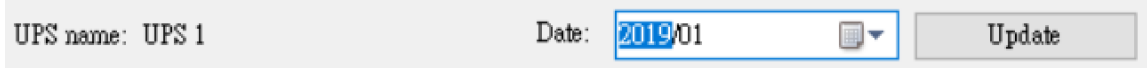

Choose the "UPS Name" and "Date", click "Update" to have the recorded information with respect to the selected date.

#### 2.7.2. Filter

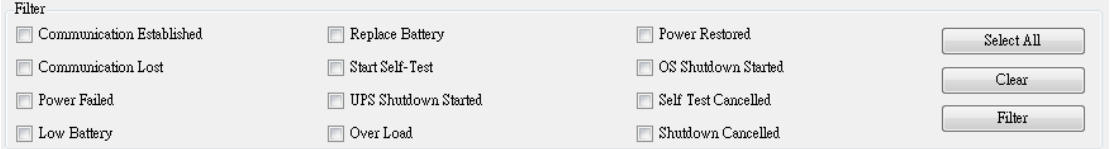

Please select or unselect the desired parameters by clicking on the parameters check box. Click "Filter" to have relevant information.

- **Select All**: Field box of all events will be "  $\boxed{2}$ "
- **Clear**: Field box of all events will be  $"\square"$
- **Filter**: Click "Filter" the data will show respectively.

#### 2.7.3. Tools

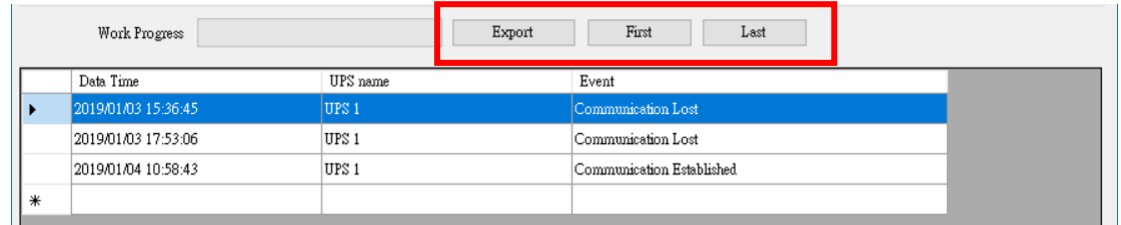

- **Export**: Click to export the current data into "xls" or "txt" format.
- **First**: Click to go to the first recorded entry.
- **Last**: Click to go to the last recorded entry.

# <span id="page-23-0"></span>2.8. Schedules

"Schedules" allows user to create a desired routine to notify UPS to perform specific or repeatable tasks automatically at predetermined dates & times. Please refer to the following instructions to create an entry:

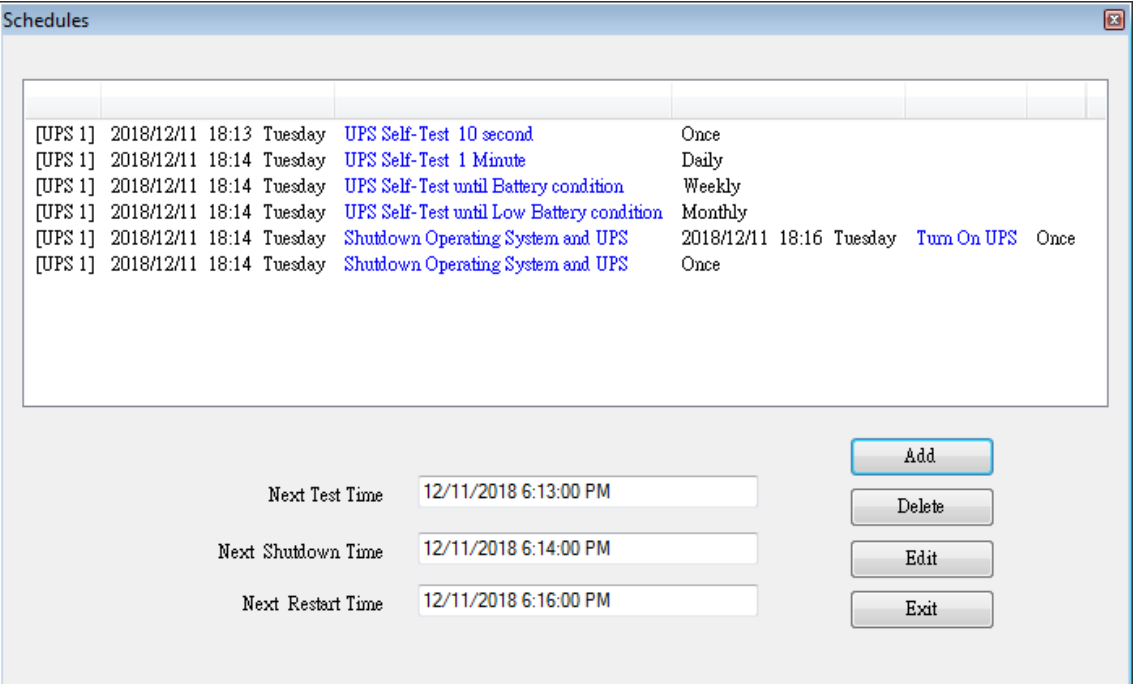

- **Create**: Click "Add" to create a new task.
- **Edit**:
	- **Step1.** Choose the task from the "Schedules" list, the highlighted blue bar is the chosen task.

**Step2.** Set UPS and "Schedules" items.

**Step3.** Click "Edit" to modify your selection.

- **Delete**: Choose the task from the "Schedules" list, the highlighted blue bar is the chosen task. Click "Delete" to delete the task you choose.
- **Exit**: Exit the "Schedules"

# 2.8.1. Add

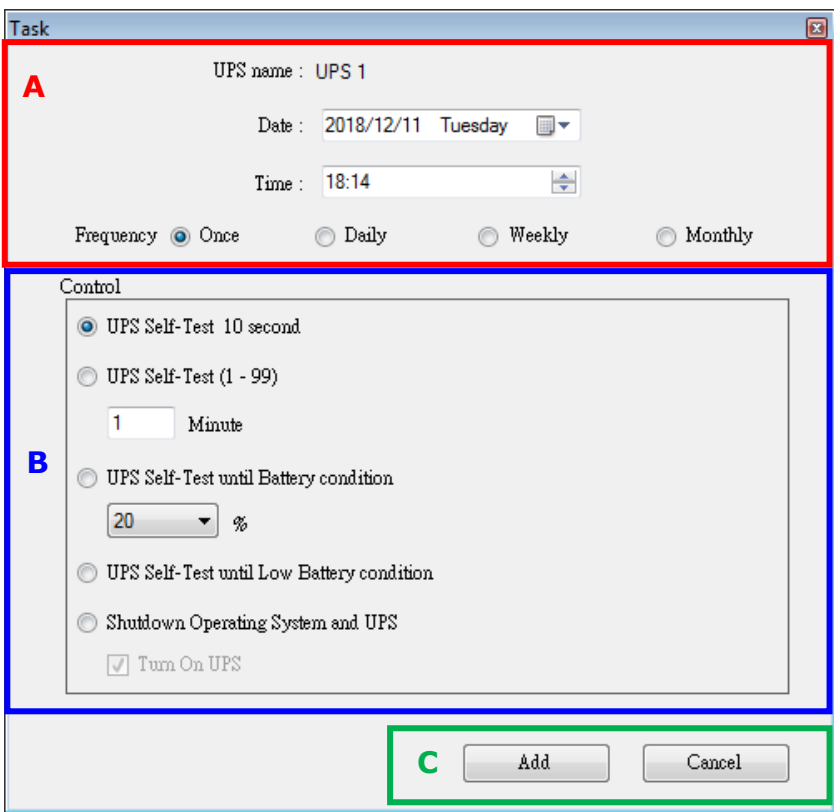

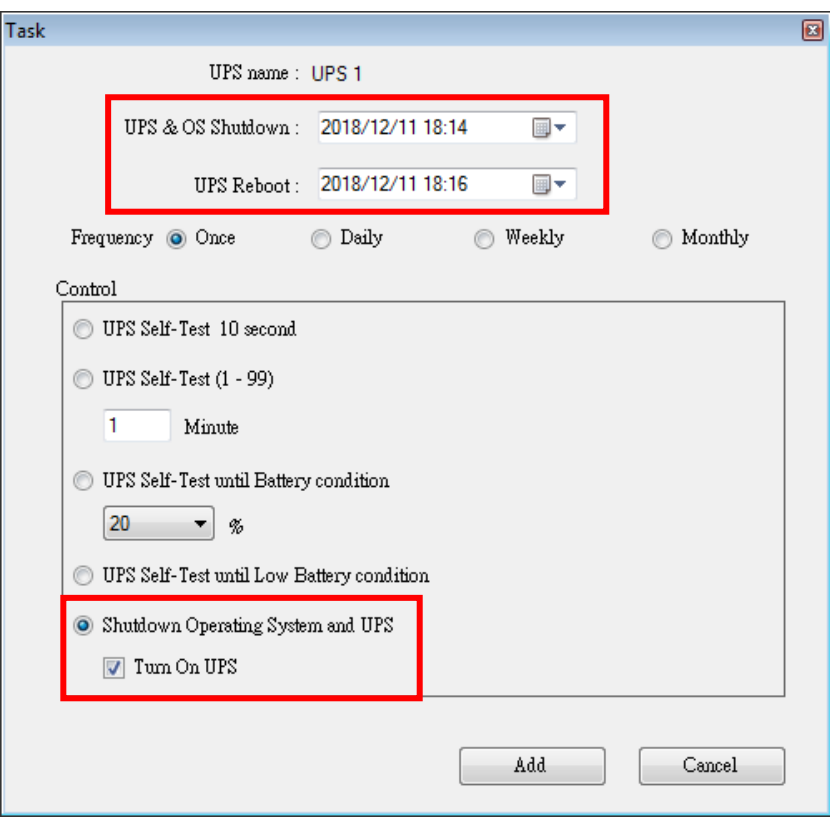

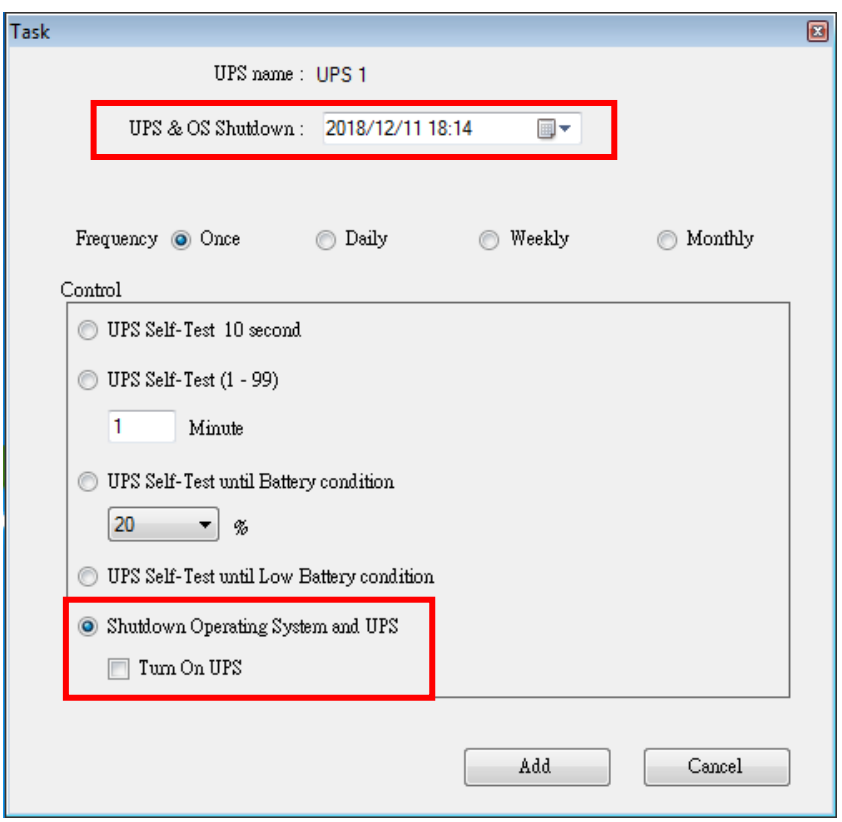

#### **A. Execution Time**:

- UPS Name: Choose the UPS.
- Date: Date Setting.
- **Time: Time Setting.**
- OS & UPS Shutdown: Set the shutdown time for OS & UPS.
- UPS Reboot: Set the restart time for UPS.
- Frequency: Set executes cycle of the "Schedules".

#### **B. Control**:

- **1.** Self-test for 10 seconds.
- **2.** Self-test for 10 minutes.
- **3.** Self-test until under xx%
- **4.** Self-test until battery low.
- **5.** Shutdown the OS & UPS.
- ※ Check "Turn On UPS" Check box to Restart the UPS after Shutdown is completed in X Minutes.

#### **C. Function**: Add Or Cancel

# 2.8.2. Edit

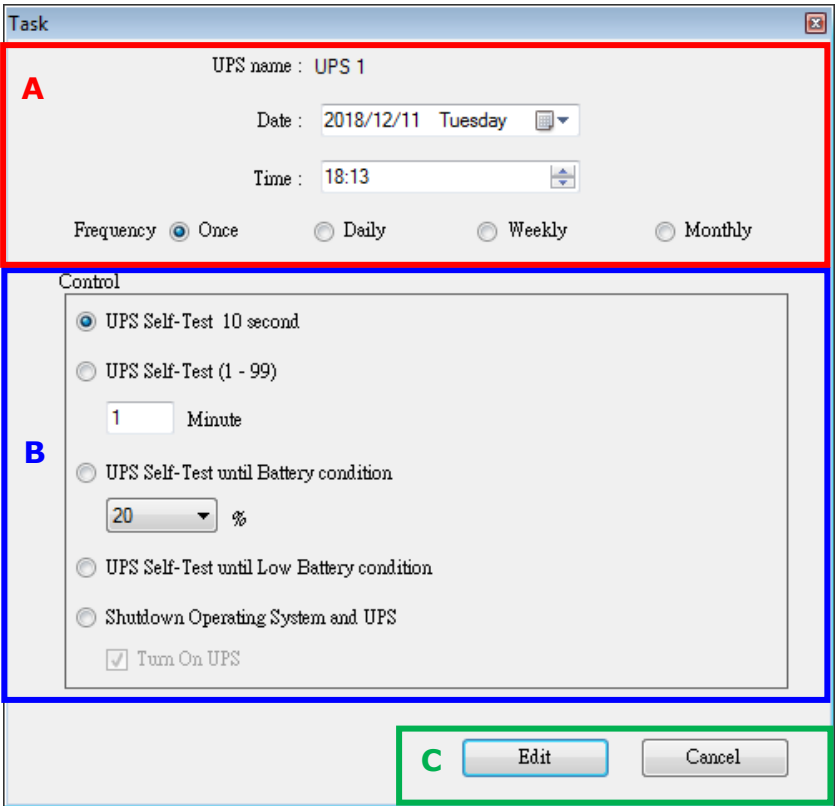

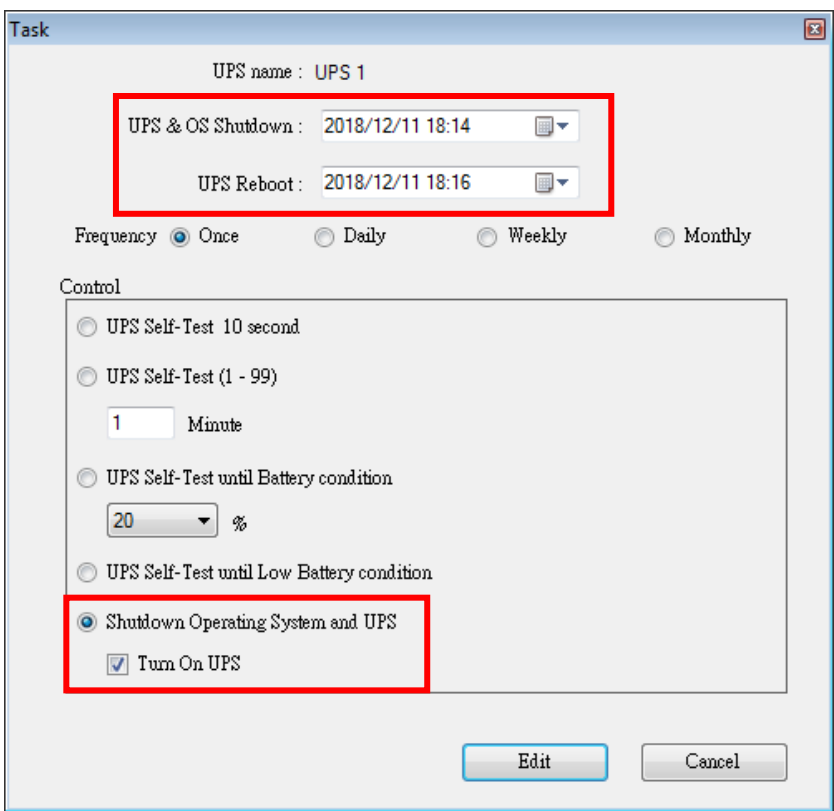

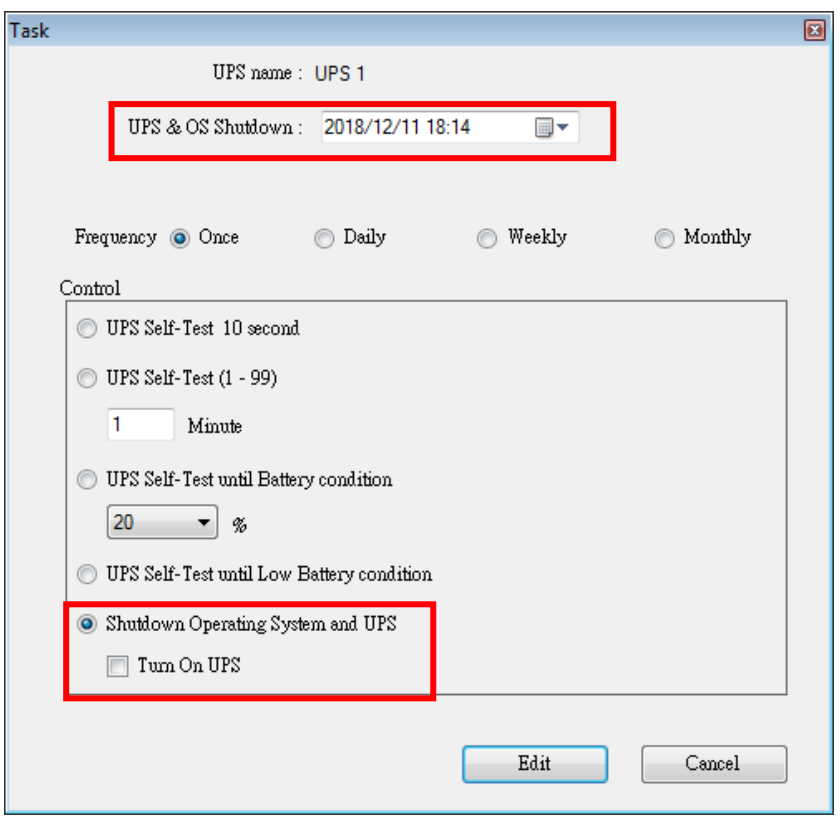

#### **A. Execution Time**:

- UPS Name: Choose the UPS.
- Date: Date Setting.
- **Time: Time Setting.**
- OS & UPS Shutdown: Set the shutdown time for OS & UPS.
- UPS Reboot: Set the restart time for UPS.
- Frequency: Set execute cycle of the "Schedules".

### **B. Control**:

- **1.** Self-test for 10 seconds.
- **2.** Self-test for 10 minutes.
- **3.** Self-test until under xx%
- **4.** Self-test until battery low.
- **5.** Shutdown the OS & UPS.
- ※ Check "Turn On UPS" Check box to Restart the UPS after Shutdown is completed in X Minutes.
- **C. Function**: Edit Or Cancel

# <span id="page-28-0"></span>2.9.Oscillograph

The "Oscillograph" provides a summarized report of the recorded UPS operating data. The recorded data are represented in line curves to provide an easy to read summary of the Utility & UPS power quality.

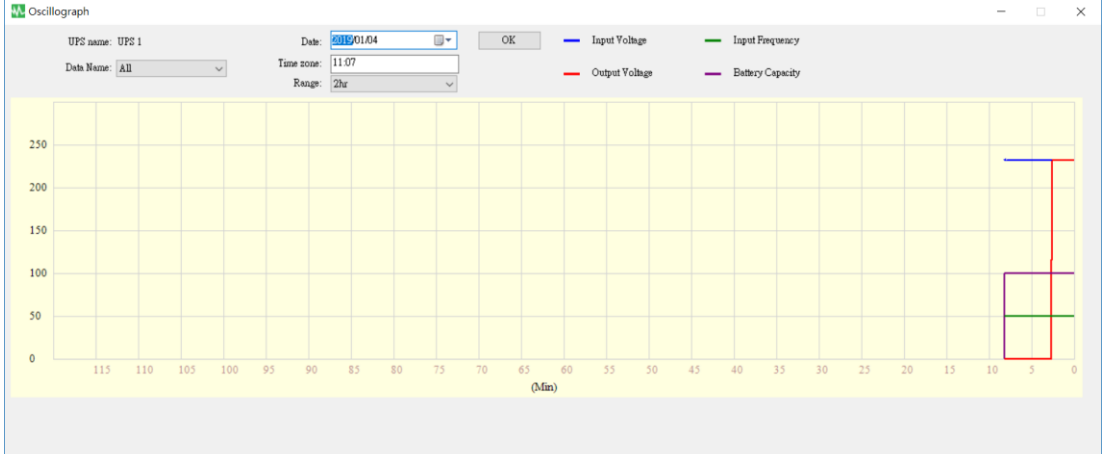

#### 2.9.1. Tools

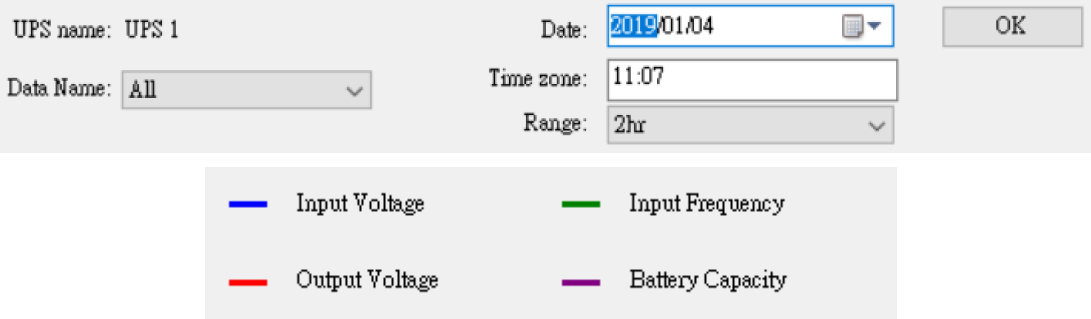

- **UPS Name**: Choose the UPS which you want to show.
- **Date**: Set the date of data you want to show.
- **Data Name**:5 items can be chosen: "ALL", "Input Voltage", "Output Voltage", "Input Frequency", "Battery Capacity".
- **Time zone:** Choose the time interval.

# <span id="page-29-0"></span>2.10. Pop-up Alarms for Power Events

When UPS events occur, such as Power Failed, Low Battery, Battery Error and Overload, UPSCAPO will show Alarm window to alert user for appropriate action.

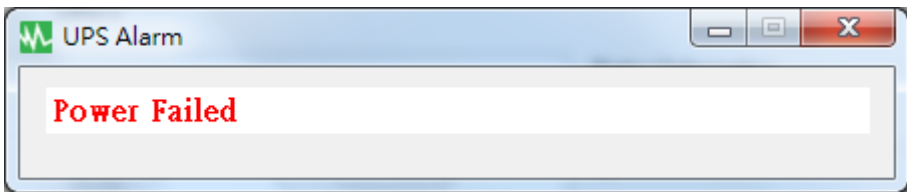

# <span id="page-29-1"></span>2.11. About

Click About to see the software version.

Click "Help" to read the user manual.

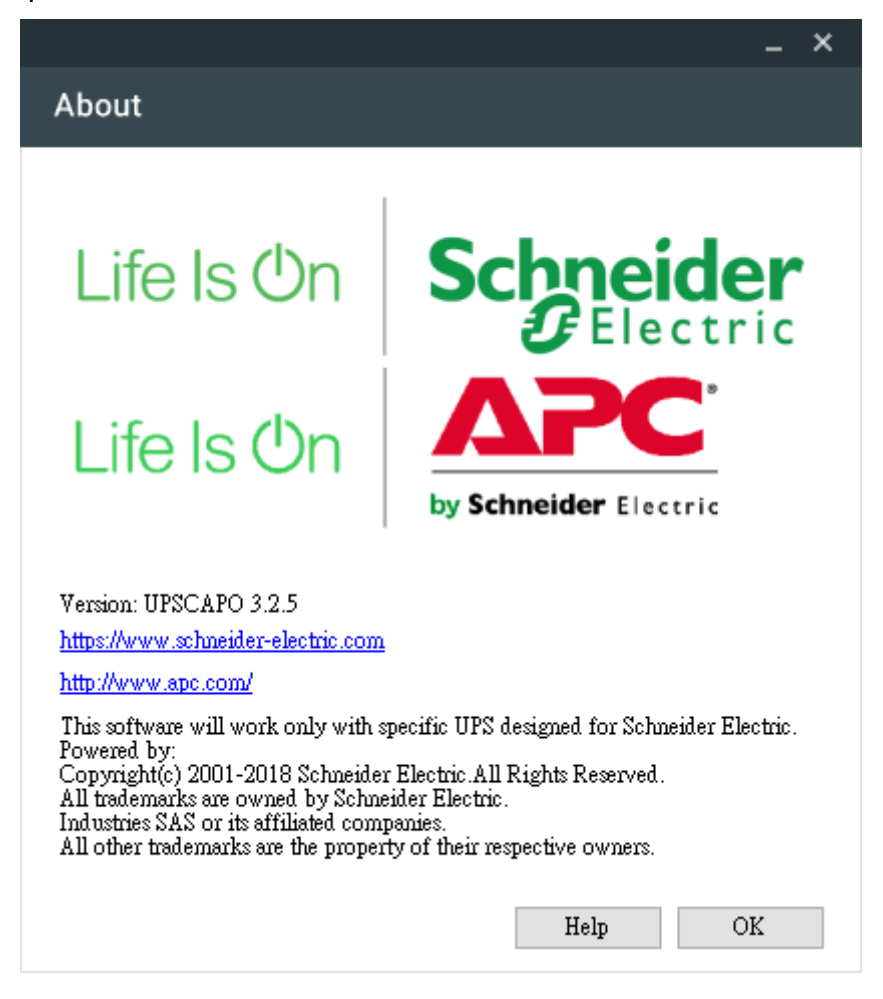